# 「ネット照会サービス」及び「電子交付サービス」

# 操作ガイド

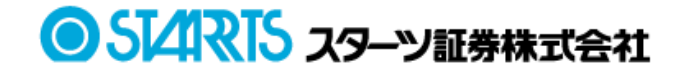

## 目次

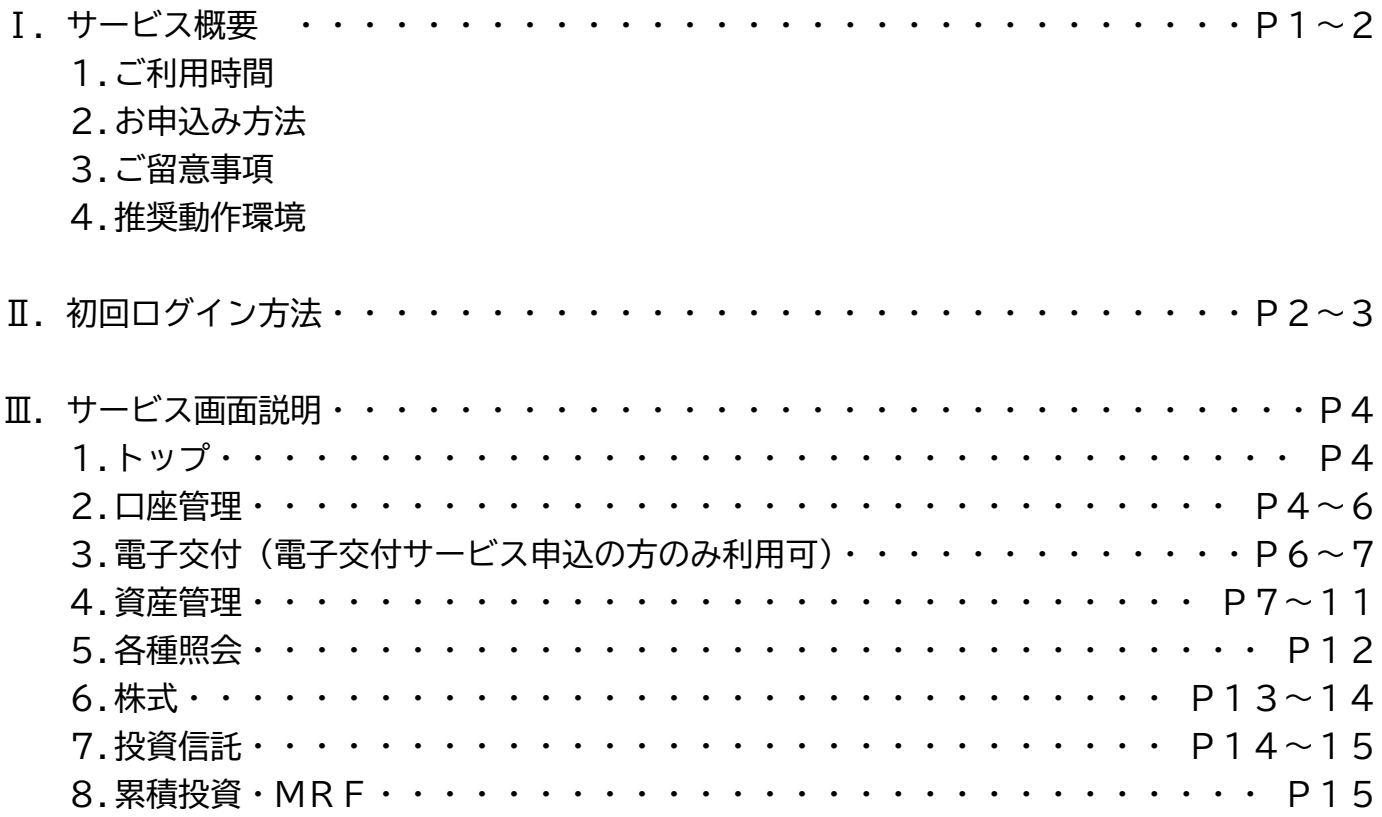

## **Ⅰ サービス概要**

**「ネット照会サービス」**とは、インターネットを利用し、お客様がパソコンやスマートフォン等でお預か り残高やお取引履歴をご確認いただけるサービスです。

**「電子交付サービス」**とは、取引報告書や取引残高報告書などの各種お取引のお知らせをお客様のパソコ ンやスマートフォン等でご確認いただけるサービスです。

**1.ご利用時間**

平日・休日 6:00~27:00

※月に 1 回システムメンテナンスを行います。詳細は弊社ホームページのお知らせをご確認ください。

#### **2.お申込み方法**

- ●弊社ホームページ右上の【ネット照会・雷子交付-申し込み・変更・解約等】タブよりお申込みいただ けます。なお、お電話にてお申込みご希望の方は証券営業部までご連絡ください。(03-3686-2511) お申込み受付後、お客様あてに簡易書留にてログイン情報をお送りします。 (支店番号・口座番号・初期ログインパスワード)
- ●「電子交付サービス」をご希望の場合は、電子交付サービス約款の内容をご確認いただき、ご承諾くだ さい。

#### **3.ご留意事項**

- ●各種履歴・各報告書は「ネット照会サービス」及び「電子交付サービス」お申込み受付完了後のお取引 から照会可能となります。お申込み以前のお取引内容は照会できません。
- ●電子交付サービス上での照会可能期間は作成後 5 年間です。 各種報告書はPDF方式で作成されますので、必要に応じてお客様のパソコン等への保存や紙への印刷 等を行ってください。※PDF閲覧ソフトが必要です。
- ●従来の郵便はがき・封書との併用はできません。
- ●携帯電話(ガラケー)はご利用できません。
- ●当社が推奨する動作環境、ブラウザソフト、バージョン等が必要です。それら環境のご用意はお客様の ご負担でお願いします。また、本サービス利用にあたり発生するインターネット利用に伴う通信費は、 お客様のご負担となります。

## 4.推奨動作環境

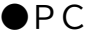

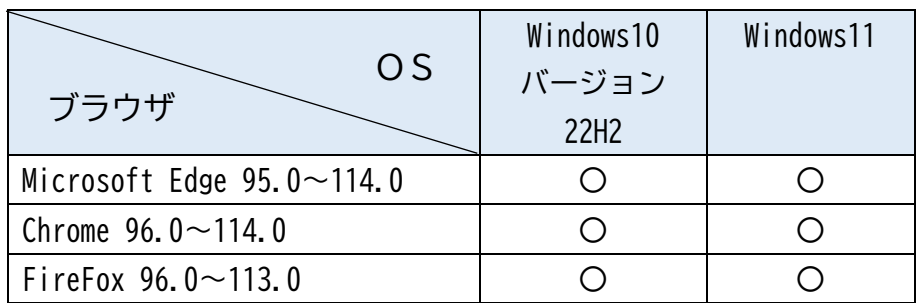

●タブレット・スマートフォン

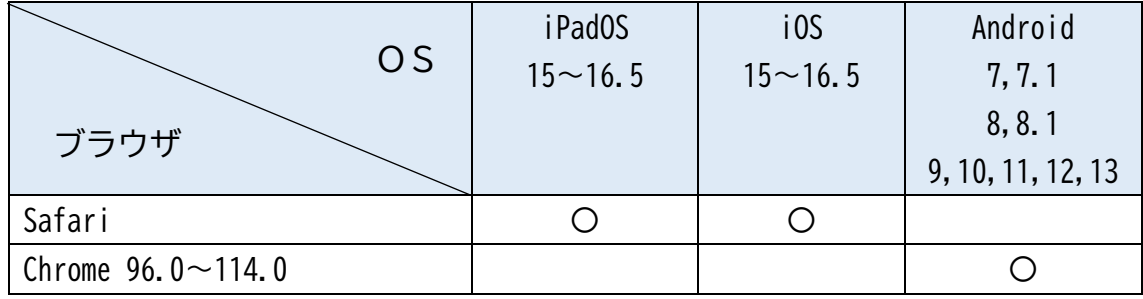

## **Ⅱ 初回ログイン方法**

➀スターツ証券ホームページトップ画面より、「ネット照会 電子交付」にカーソルを合わせ、「ログイ ン」をクリックするとログイン画面が開きます。

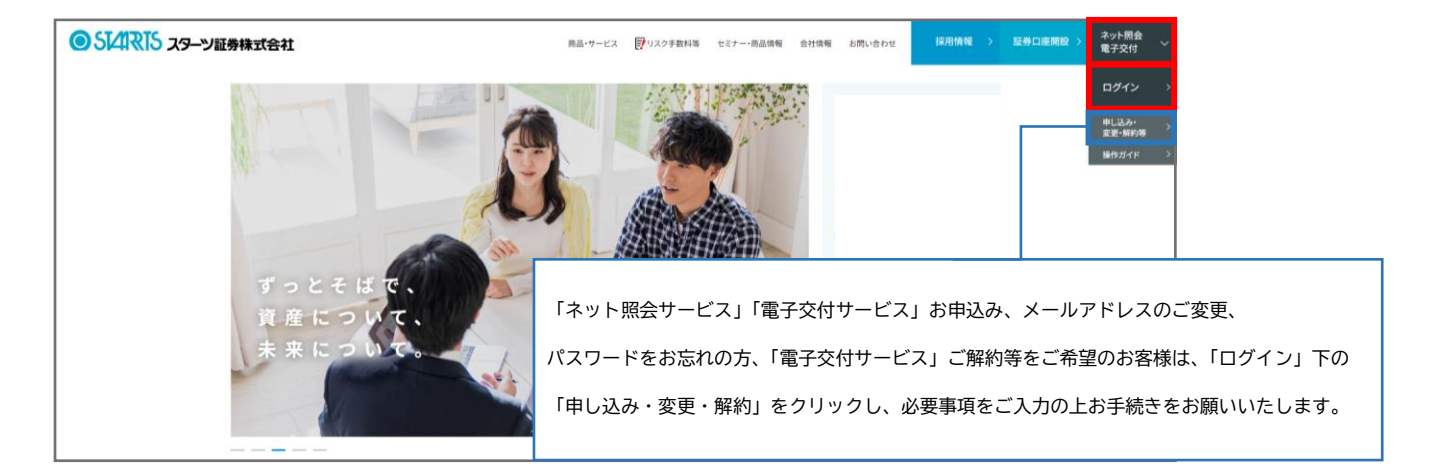

➁お申込み後に初めてログインされる方は、弊社より簡易書留にてお送りしているログイン情報 (支店番号/口座番号/初期パスワード)をご入力ください。

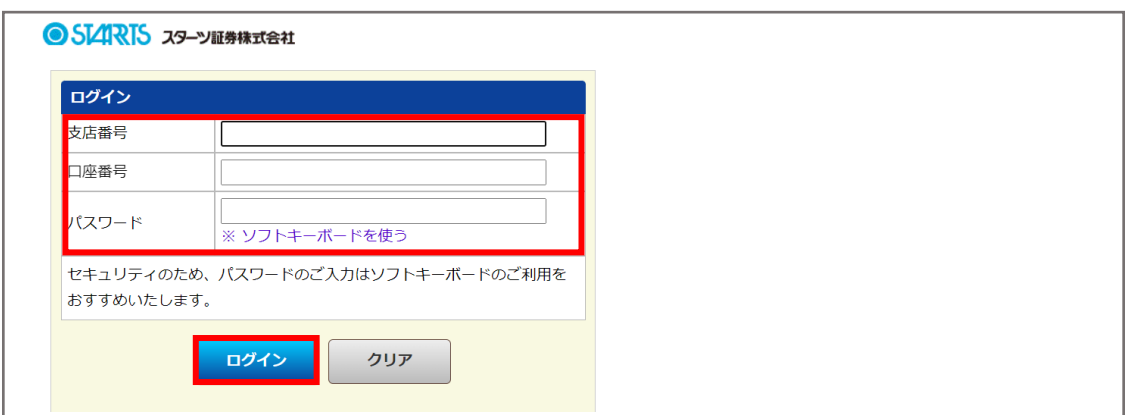

●パスワードを連続で9回誤った場合、アカウントロックがかかります。 解除は❶トップ画面の「申し込み・変更・解約等」タブよりご依頼ください。

➂初めてログインされる方は自動的にパスワード変更画面が表示されるので、任意のものへ変更をお願い いたします。

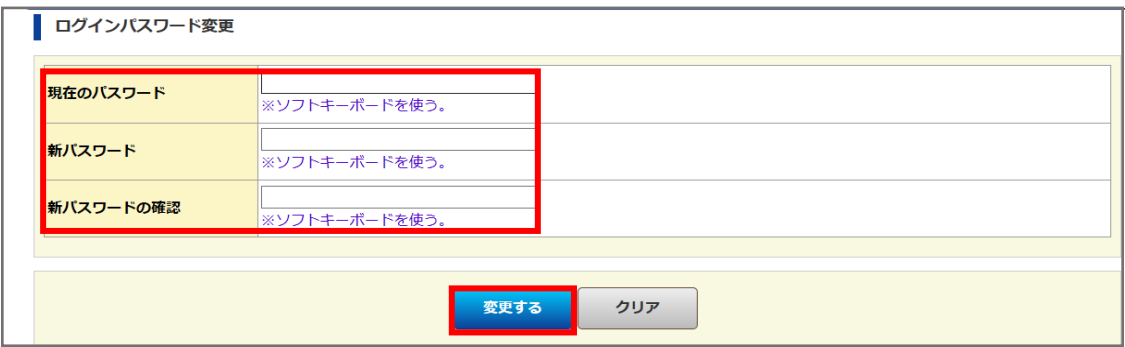

●英数記号半角 6 桁以上 20 桁まで設定可能、同一文字 11111 などは設定できません。

●ご自身で設定されたパスワードをお忘れの場合は、●トップ画面の「申し込み・変更・解約等」タブよ り変更申し込みが可能です。なお、お電話にてお申込みご希望の方は証券営業部までご連絡ください。 (03-3686-2511)

●安全の為、パスワードは定期的に変更されることをおすすめします。

## **Ⅲ サービス画面説明**

## **1.トップ画面**

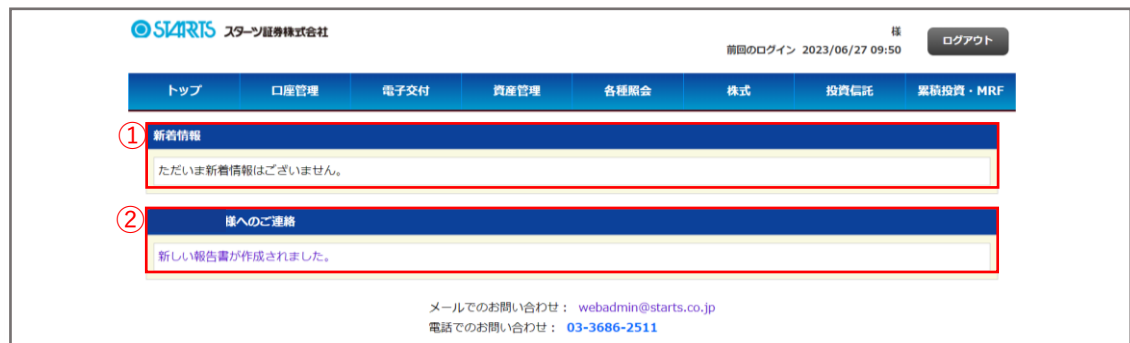

## ➀新着情報

新着情報がある場合はリンクが表示されます。

## ➁お客様へのご連絡

お客様へのご連絡がある場合はリンクが表示されます。

## **2.口座管理**

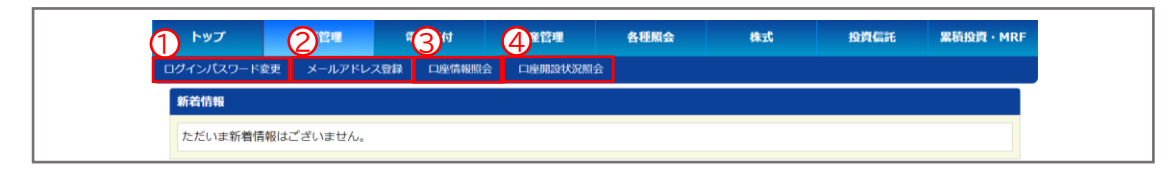

## ①ログインパスワード変更

ログインパスワードが変更できます。

※定期的に変更されることをおすすめします

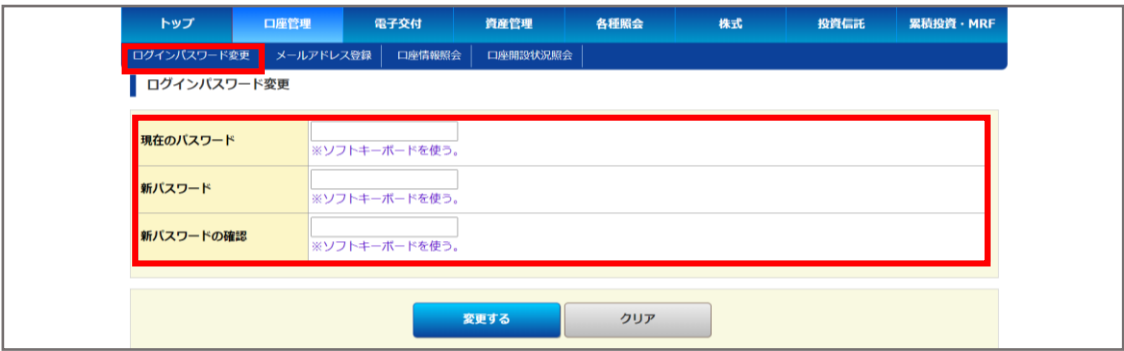

### ②メールアドレス登録

取引報告書や年間取引報告書等が更新された際に届くメールアドレスの変更ができます。

<変更手順>

❶メインメールアドレスにチェックをいれて変更要求をクリックしてください。

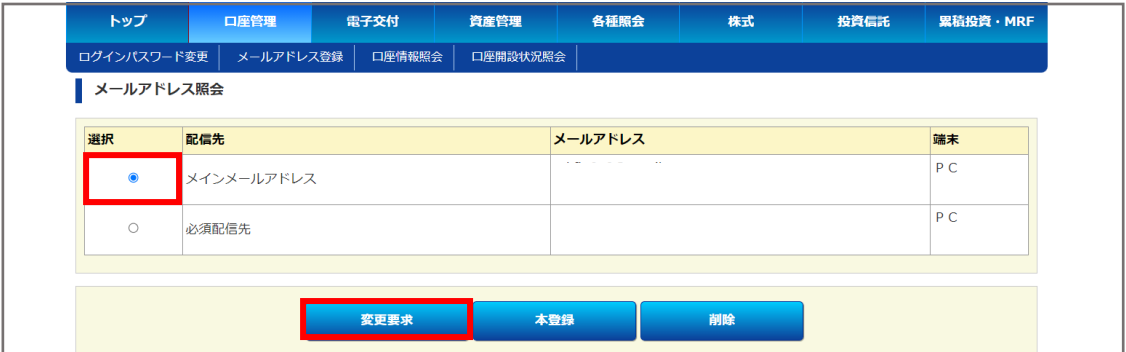

### ➋変更後のメールアドレスを入力して変更確認クリックしてください。

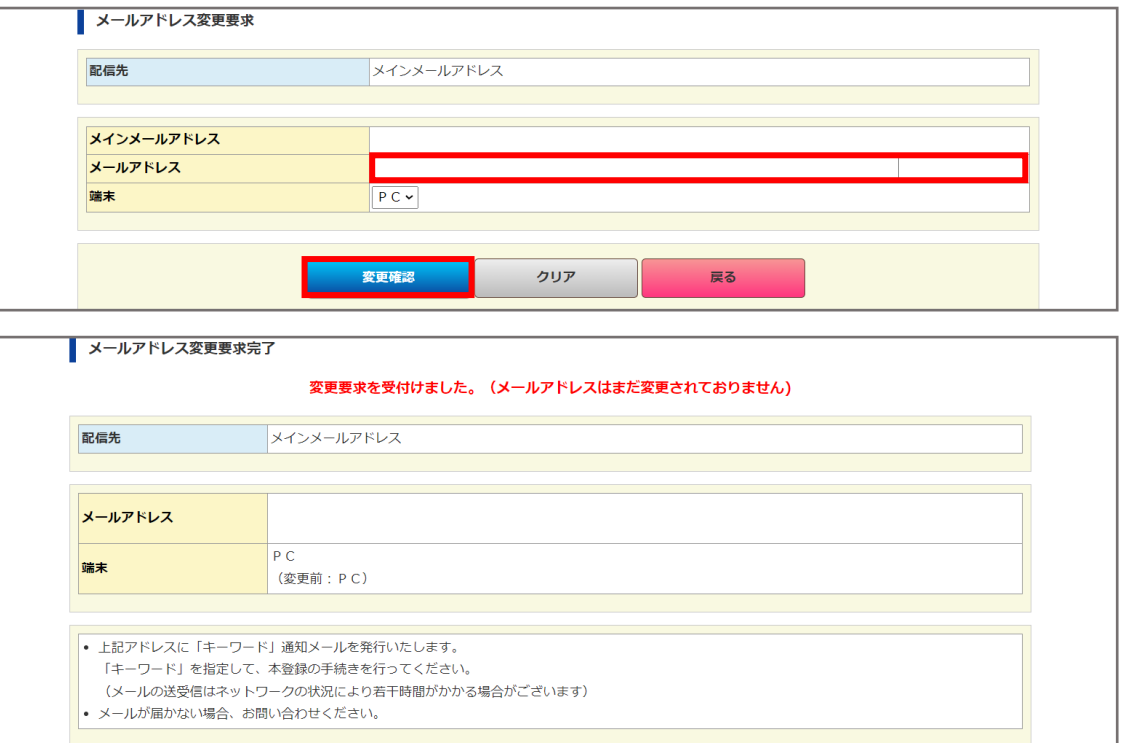

➌ご入力いただいたメールアドレスにキーワードが届くので、最初の画面に戻り、本登録より届いた キーワードを入力して変更完了です。

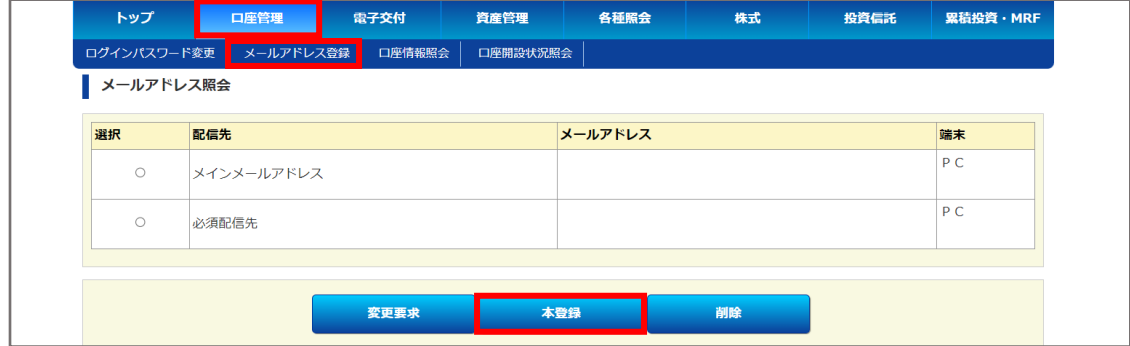

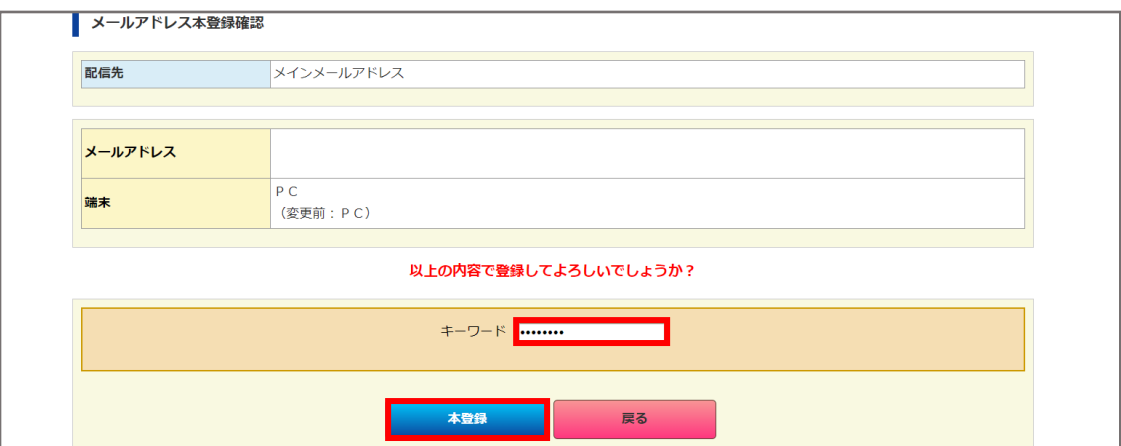

③口座情報照会

お客様の基本情報や現住所、お振込情報等の証券口座情報がご確認いただけます。 ご変更がある場合は証券営業部までご連絡ください。(03-3686-2511)

④口座開設状況照会

お客様の口座開設状況がご確認いただけます。

**3.電子交付(電子交付サービス申込の方のみ利用可)**

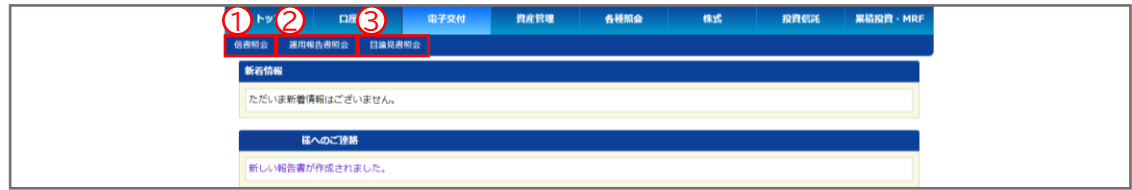

①信書照会 ※電子交付サービスご利用以前の報告書等はご確認いただけません。

受信年月・報告書種類・開封状態を設定して検索すると対象の信書が表示されるので、 クリックしてご確認ください。

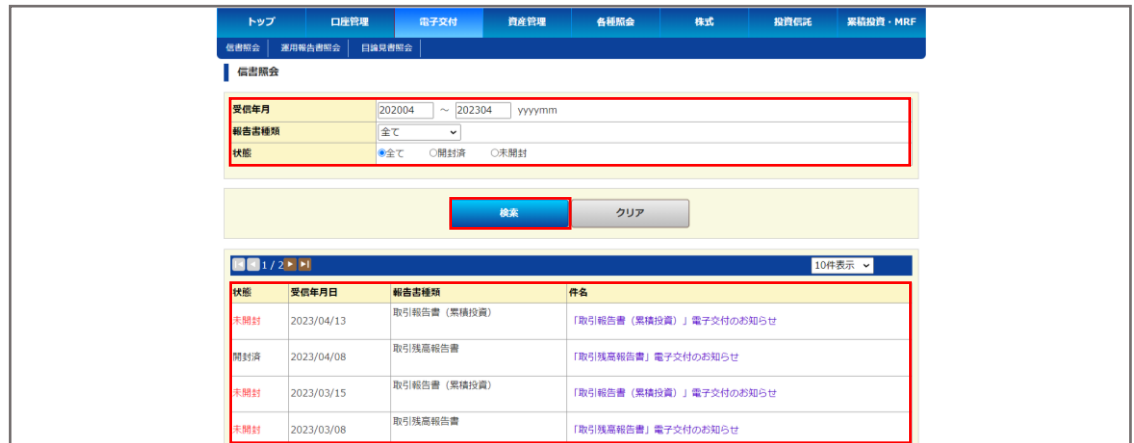

②運用報告書照会

運用年月・運用報告書名を設定して検索すると対象の運用報告書が表示されるので、クリックして ご確認ください。

※全て空欄でも検索可能です。

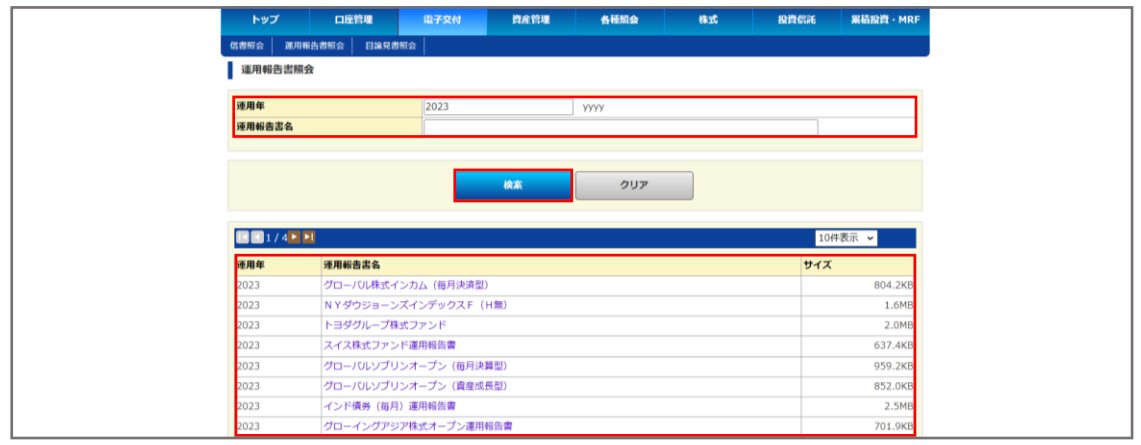

### ③目論見書照会

銘柄名・目論見書種類・目論見書種別・公開日を設定して検索すると対象の目論見書が表示されるの で、クリックしてご確認ください。

※全て空欄でも検索可能です。

※この画面で照会できない目論見書をご確認されたい場合は、お手数ですが証券営業部までご連絡を お願いいたします。(03-3686-2511)

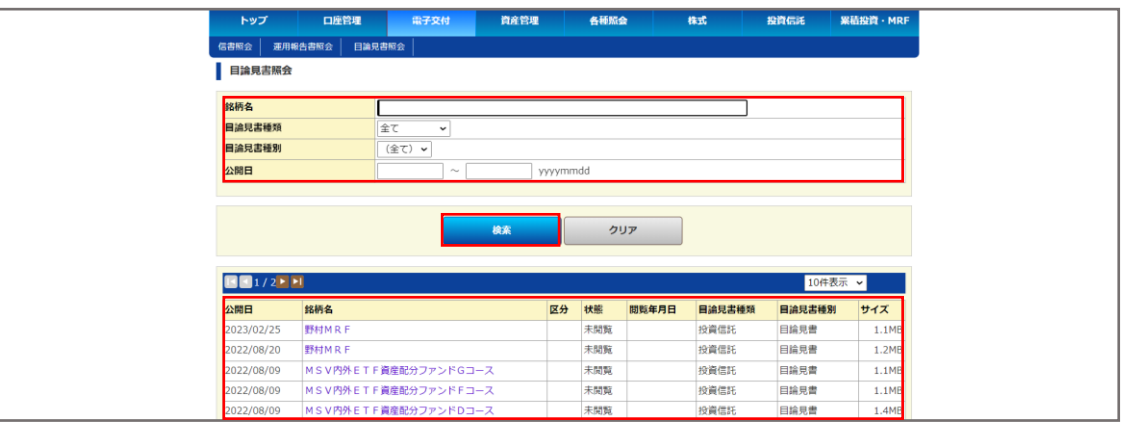

## **4.資産管理**

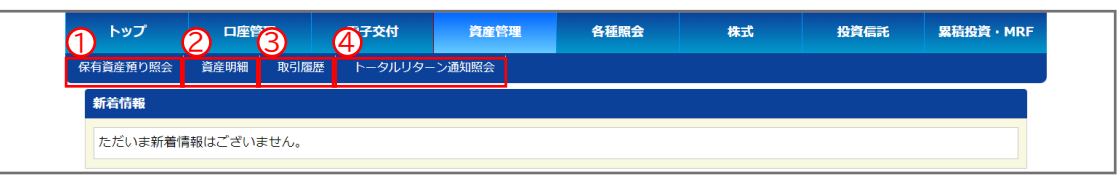

## ➀保有資産預り照会

現在保有されている証券、累積投資、外貨商品、お預り金等すべての資産情報がご確認いただけます。 ※前日時点の約定ベースです。

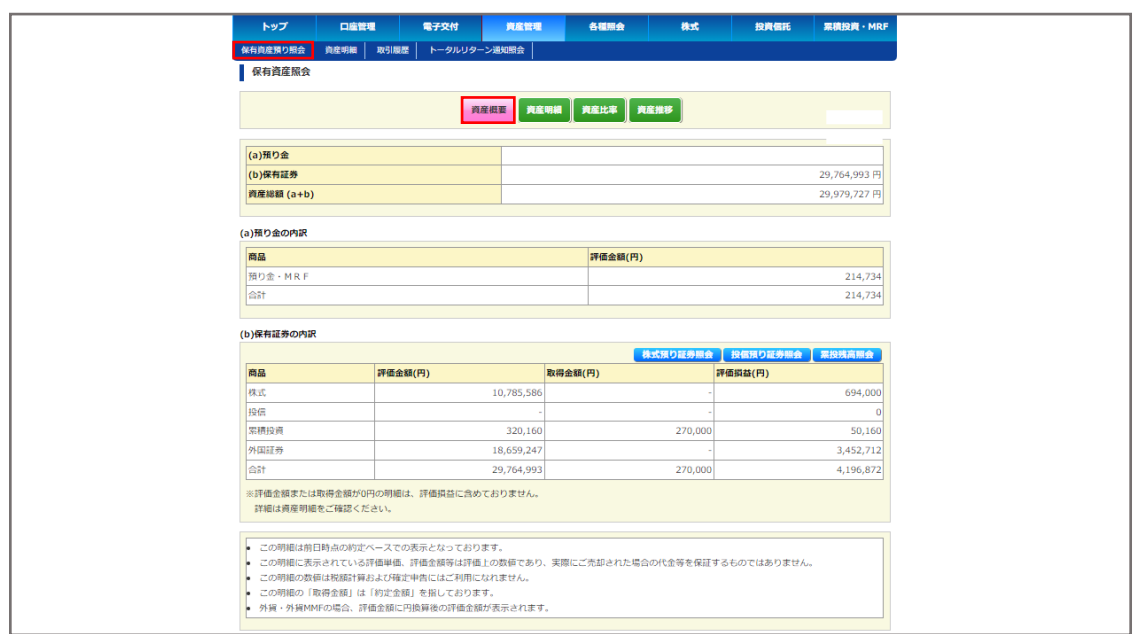

### ②資産明細

現在保有されている証券、累積投資、外貨商品、お預り金等すべての資産<u>明細</u>がご確認いただけます。 ※前日時点の約定ベースです。

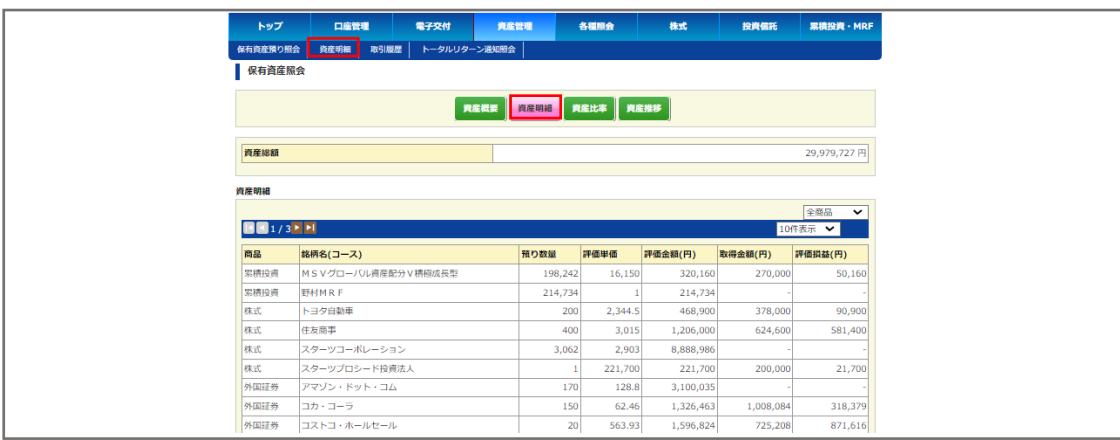

資産比率:商品ごとの評価額を集計した円グラフがご確認いただけます。円グラフにカーソルを合わせ

ると、評価額の詳細が表示されます。 ※前日時点の約定ベースです。

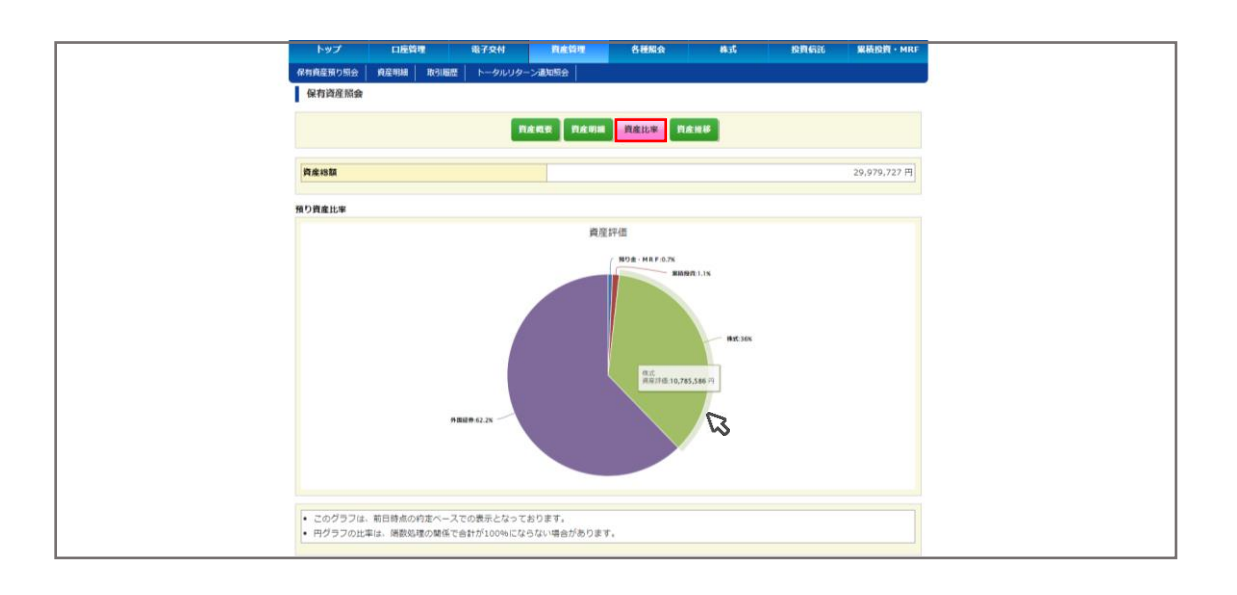

資産推移:過去30日分のお預かり資産と内訳の推移をご確認いただけます。棒グラフにカーソルを 合わせると、その日の商品ごとの金額が表示されます。 ※前日時点の約定ベースです。

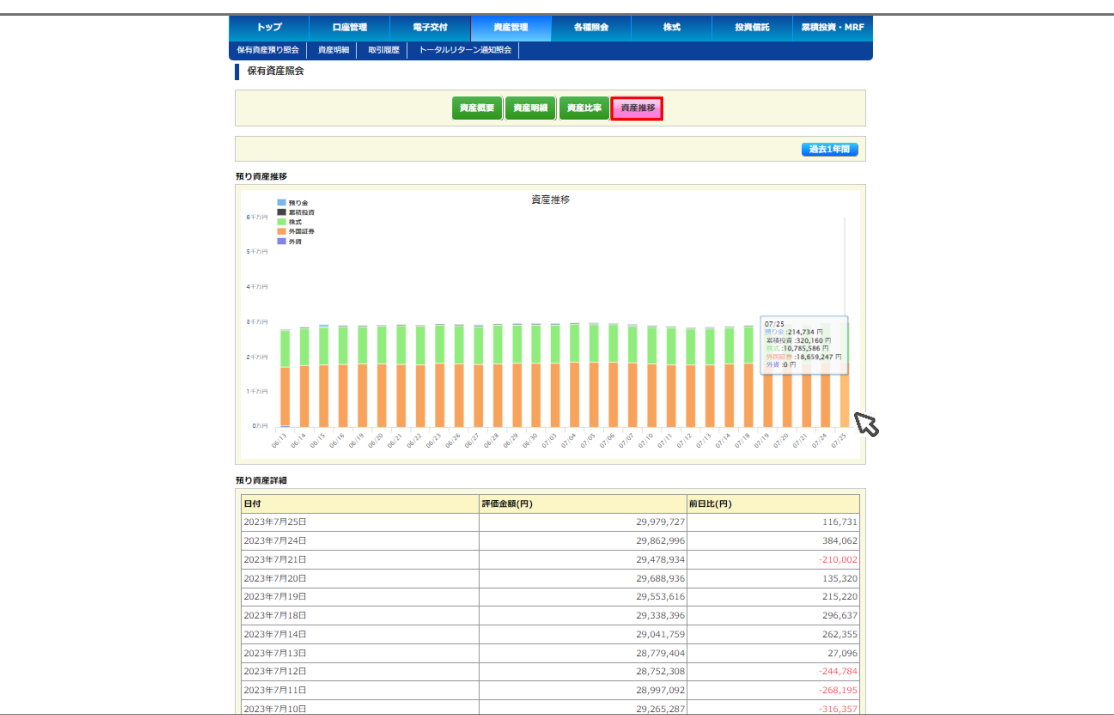

国内株式・投資信託:約定日を指定検索し、約定済み取引内容をご確認いただけます。 ※過去18カ月分の検索が可能です。国内株式のみ即時反映、その他は翌日反映されます。

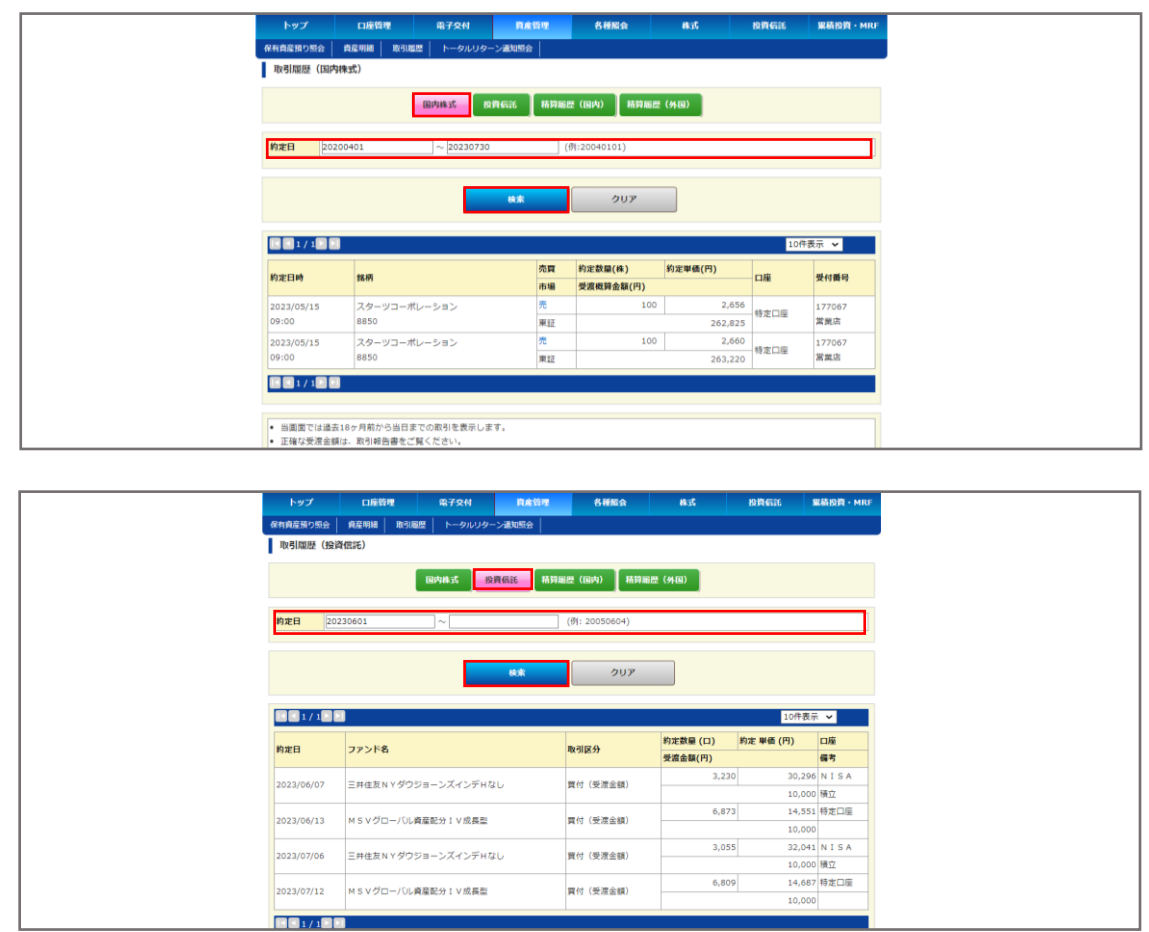

L.

精算履歴(国内):先月1日から前日までの国内株式の精算履歴がご確認いただけます。 ※銘柄コード・期間・商品区分・摘要を指定して検索できます。 (18カ月分の期間のみ指定でも検索可能です。)

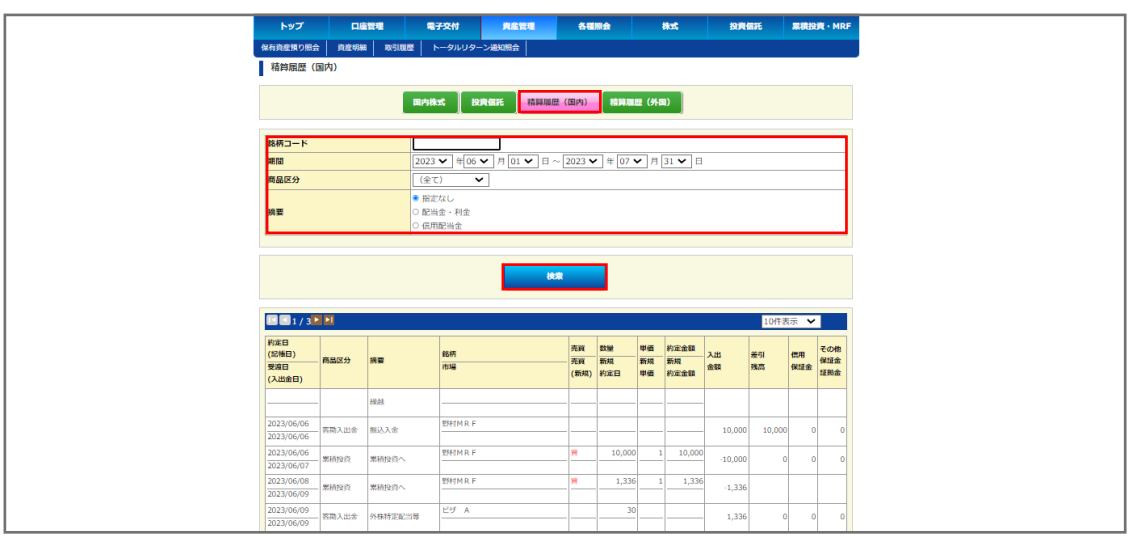

## 精算履歴(外国):先月1日から前日までの外国株式の精算履歴がご確認いただけます。 ※18カ月分の期間・通貨を指定して検索できます。

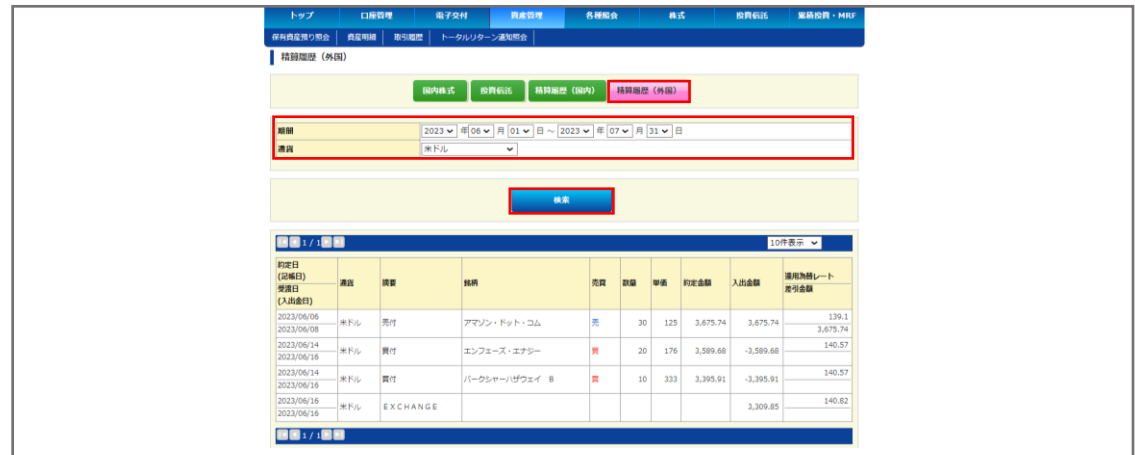

④トータルリターン通知

ご所有いただいている投資信託のトータルリターンがご確認いただけます。 ※前日時点の約定ベースです。

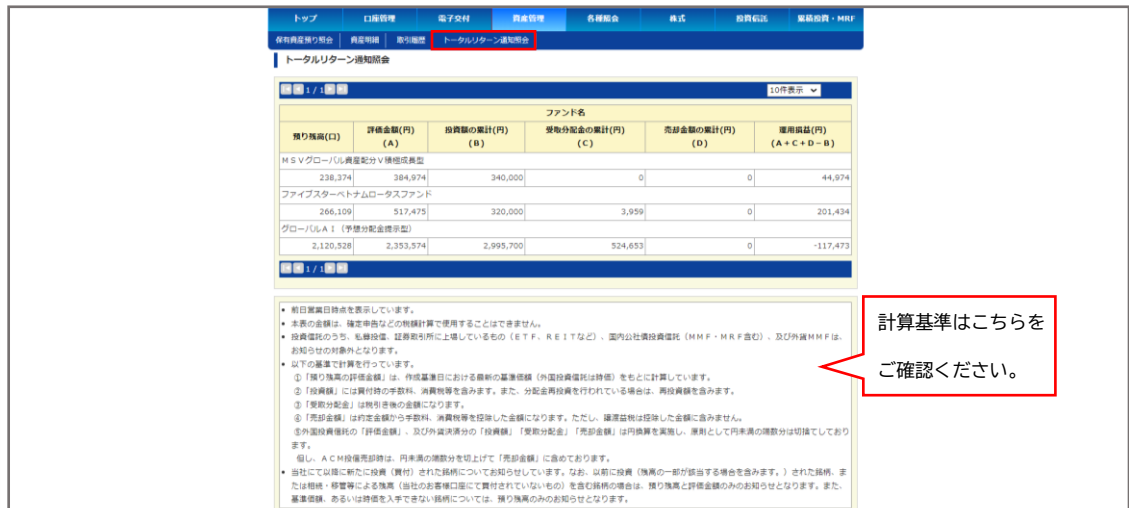

## **5.各種照会**

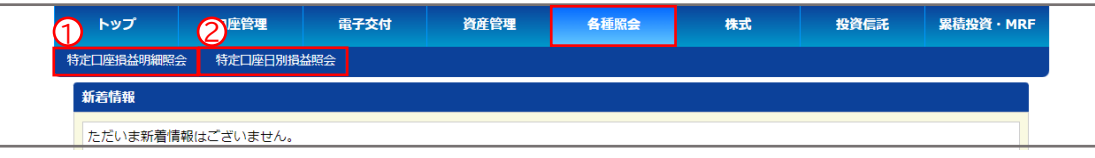

## ➀特定口座損益明細照会

特定口座内の日別・銘柄別実現損益がご確認いただけます。

※過去2年間の期間を指定して検索できます。銘柄検索は株式のみ可能です。

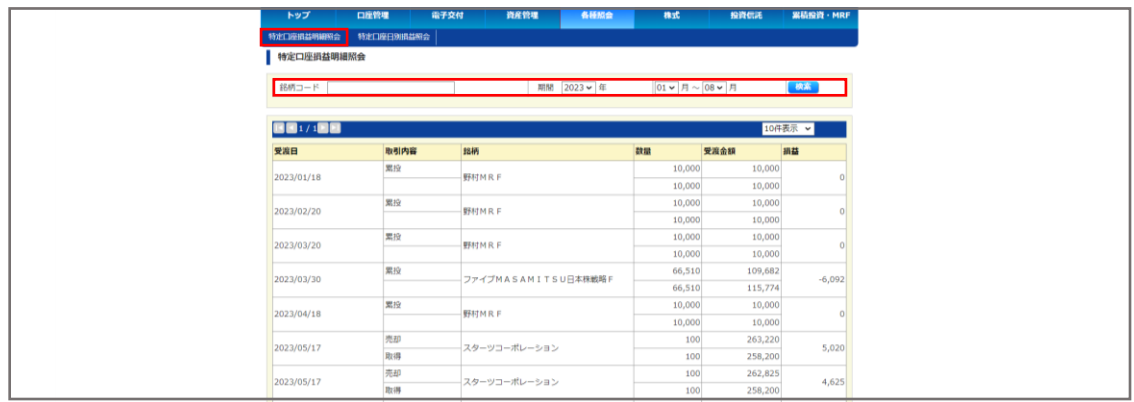

## ➁特定口座日別損益照会

特定口座内の実現損益がご確認いただけます。 ※過去2年間の期間を指定して検索できます。

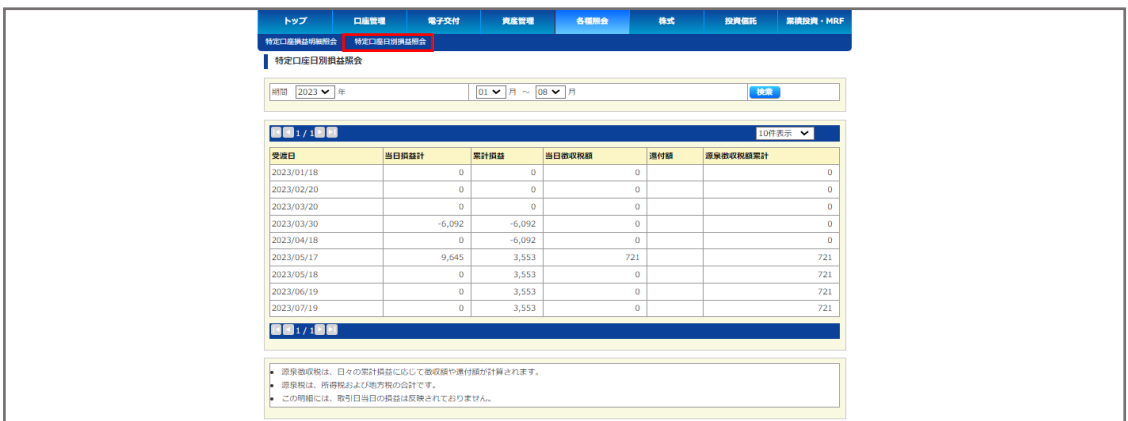

## **6.株式**

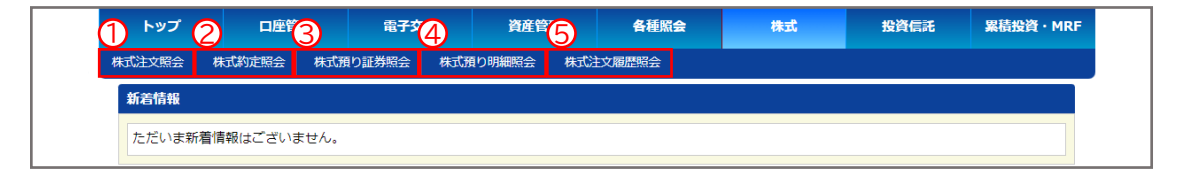

### ➀株式注文照会

株式(未約定含む当日分)の注文内容がご確認いただけます。

## ➁株式約定照会

株式(当日分)の約定内容がご確認いただけます。

### ③株式預り証券照会

約定日基準の株式残高がご確認いただけます。

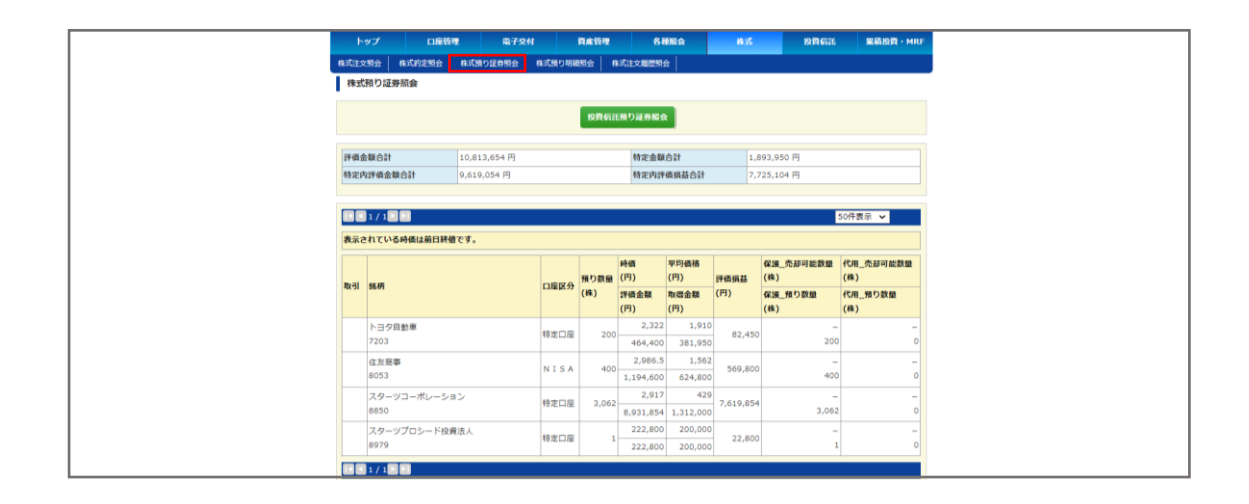

## ④株式預り明細照会

受渡日基準の株式残高がご確認いただけます。

※銘柄コード・預り区分・入庫日を指定して検索できます。

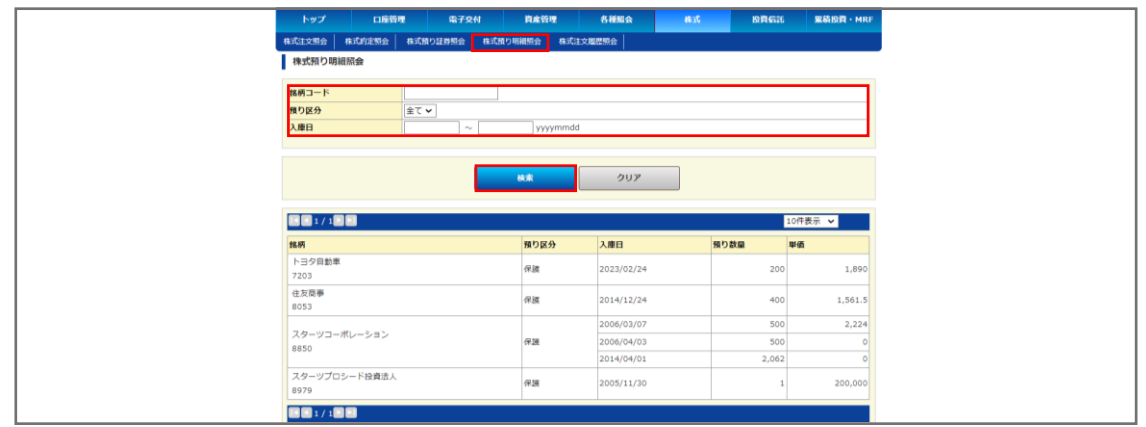

## ⑤株式注文履歴照会

過去20営業日分の株式(未約定含む)の注文内容がご確認いただけます。

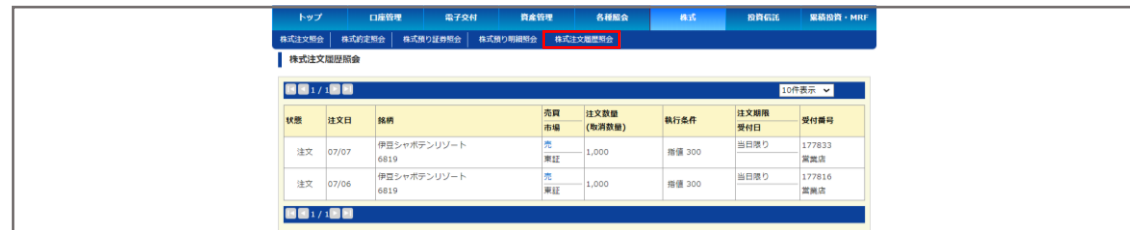

## **7.投資信託**

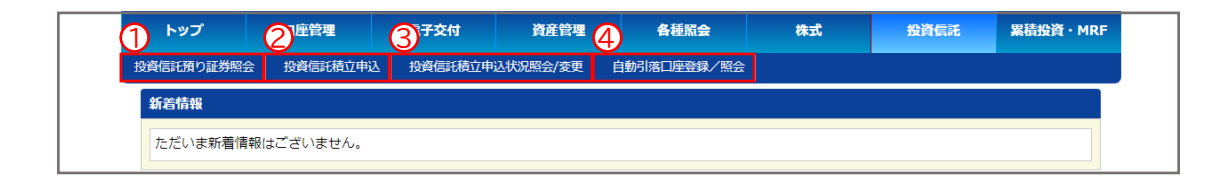

## ➀投資信託預り証券照会

投資信託の残高がご確認いただけます。

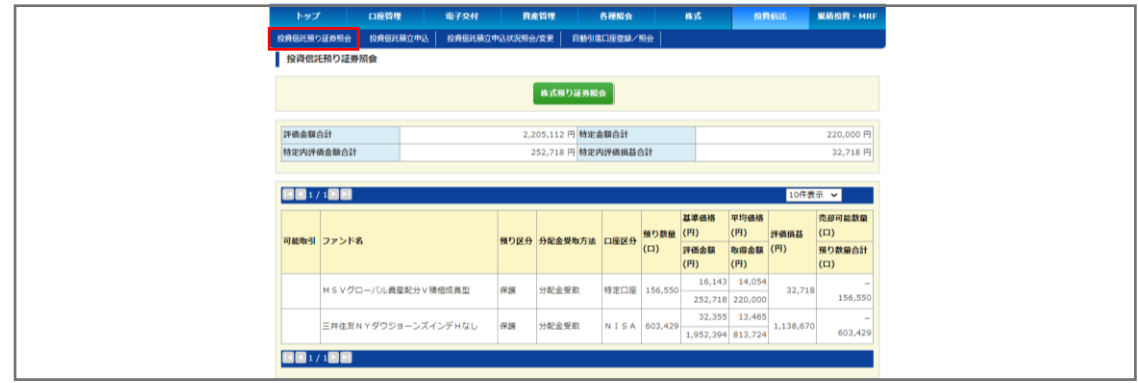

## ➁投資信託積立申込

野村MRFの積立申込が可能です。それ以外の投資信託はこの画面からお申込みいただけませんので、 その他投資信託の積立をご希望のお客様は証券営業部までご連絡ください。(03-3686-2511)

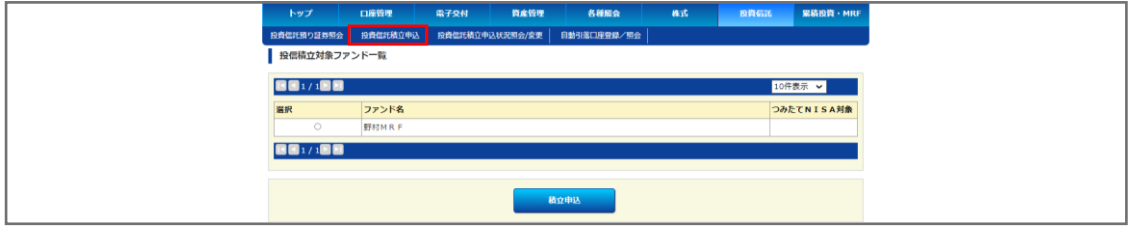

## ③投資信託積立申込状況照会/変更

②より買付設定した内容が表示されます。積立金額の変更や、積立の休止・再開・解除もこちらから設定 していただけます。

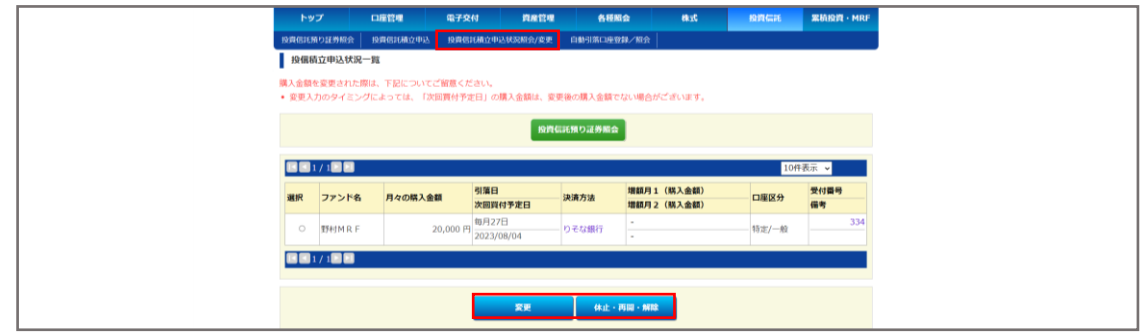

#### ④自動引落口座登録/照会

②で買付設定したお客様は、登録した積立引落口座が表示されます。一度設定解除をして新しい口座をご 登録いただくことで、口座を変更することも可能です。

まだご登録でないお客様はこの画面から設定をお願いいたします。

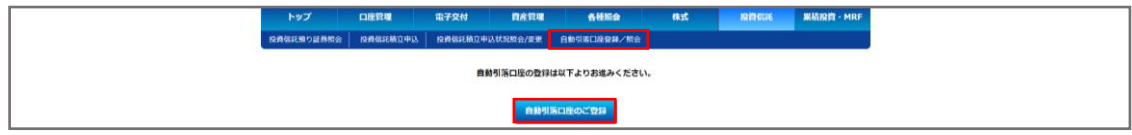

## **8.累積投資・MRF**

## 累投・MRF残高照会

現在保有されているMRFの残高がご確認いただけます。

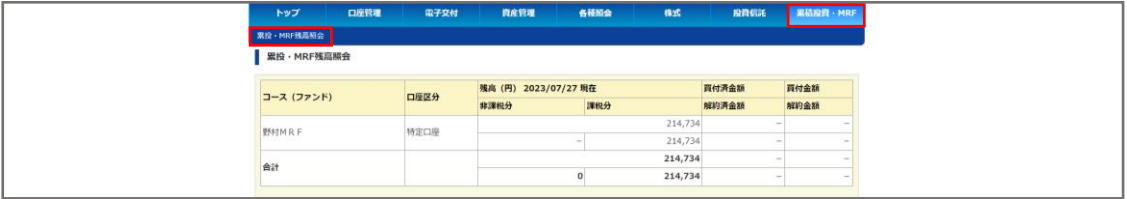